# **Turning off Pop-up Blockers**

The UTK IBC electronic system, iMedRIS [https://ris01.uthsc.edu], has many features included that use popups. Pop-ups are enabled differently in different browsers. Below are instructions on how to enable pop-ups for four different browsers.

NOTE: If after following the instructions for your browsers, pop-ups are still disabled, then it could be that a toolbar add-on could be blocking pop-ups.

#### **Internet Explorer (IE) [Windows]:**

- 1. Open IE
- 2. Open the Tools menu (press ALT T)
- 3. Click on Pop-up Blocker > Turn off Pop-up Blocker

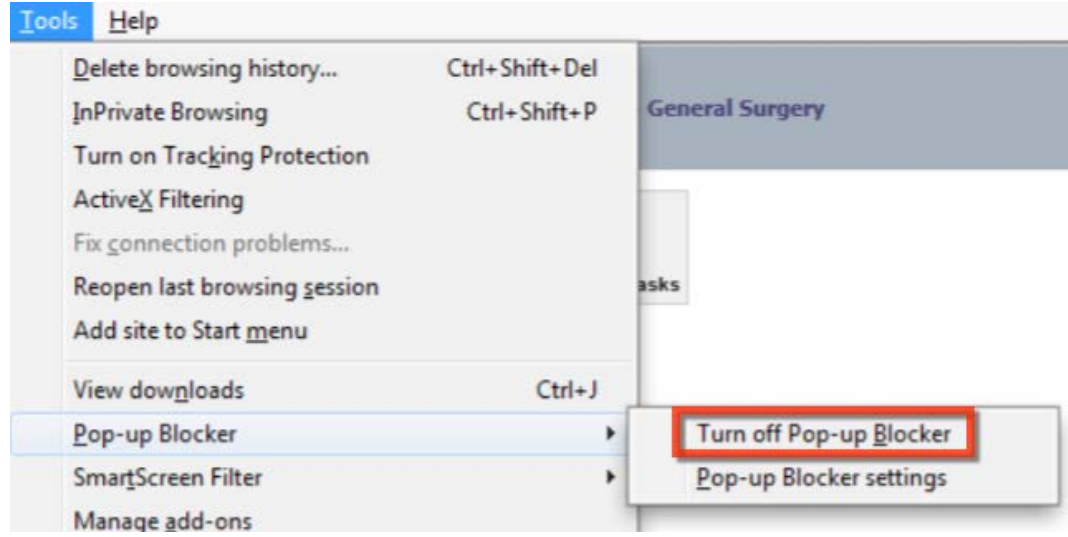

- 4. Alternatively, when you are logged into iMedRIS, you may see the Information Bar, which is a pale yellow bar just above the web page content and below the toolbars. This bar may warn you that a popup has been blocked.
- 5. Click on this bar and choose "Always Allow Pop-ups from This Site" to configure IE to allow pop-ups.

#### **Firefox [Windows]:**

- 1. Open Firefox
- 2. Open the Tools menu (press (ALT T)
- 3. Select 'Options'

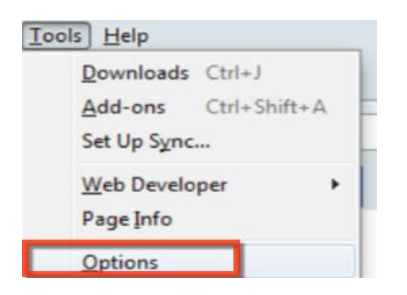

- 4. Select the Content icon
- 5. Click on the Exceptions button

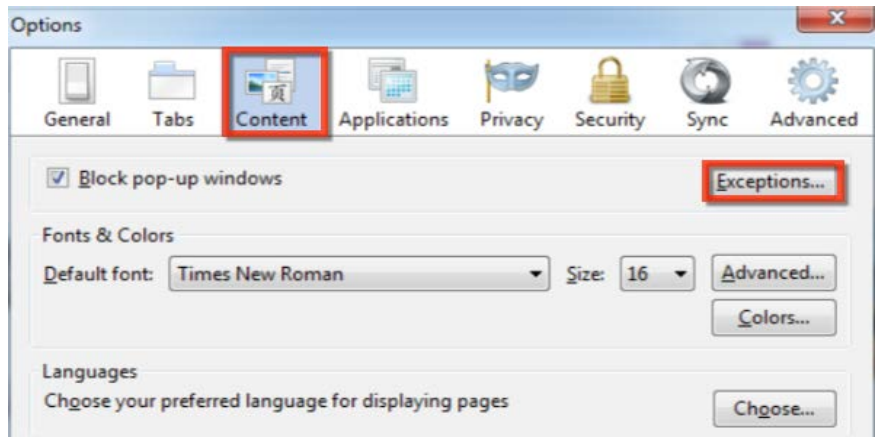

- 6. Enter https://ris01.uthsc.edu into the Address of website box
- 7. Click Allow and the iMedRIS website of https://ris01.uthsc.edu will be displayed in the list of websites

## **Firefox [Windows, continued]:**

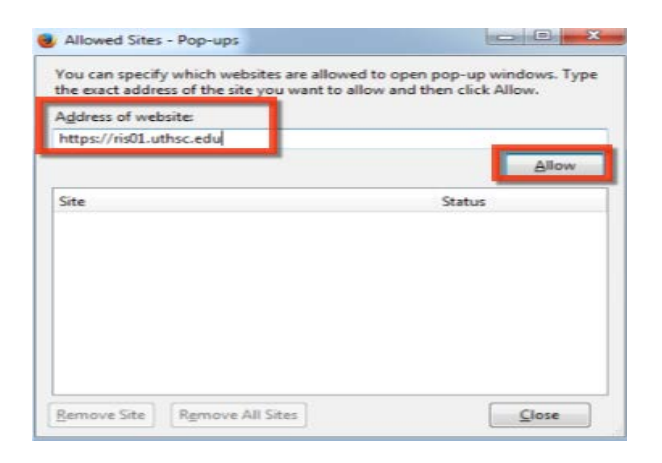

8. Click Close to close the Exceptions window

#### REVISED 05/31/17 2

- 9. Click Cancel to close the Options window
- 10. Alternatively, when you are logged into iMedRIS, you may see an information bar, which is a pale yellow bar just above the web page content and below the toolbars. This bar may warn you that a popup has been blocked.
- 11. Click on this bar and choose "Allow pop-ups for ris01.uthsc.edu" to configure Firefox to allow pop-ups

## **Firefox [Mac OS X]:**

- 1. Open Firefox
- 2. From the Firefox menu, select Preferences

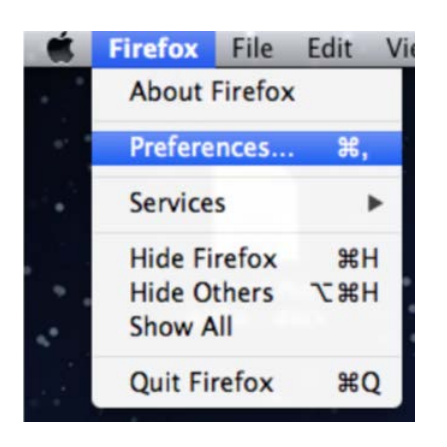

### **Firefox [Mac OS X], continued:**

3. From the Preferences window, choose the Content button and then click Exceptions

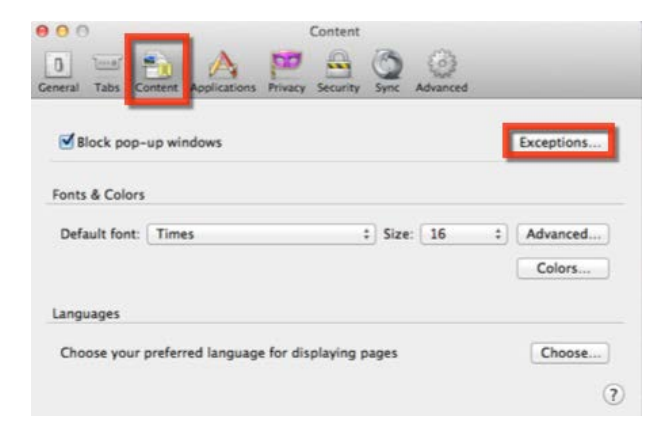

- 4. Enter https://ris01.uthsc.edu into the Address of website box
- 5. Click Allow and the iMedRIS website of https://ris01.uthsc.edu will be displayed in the list of websites
- 6. Click on the X in the upper left to close the Exceptions window
- 7. Click on the X in the upper left to close the Content window

#### **Chrome:**

- **1.** Open Chrome
- **2.** Click on the Wrench icon in the upper right of the browser window

REVISED 05/31/17 3

- **3.** If running on a PC, select Options. If running on a Mac, select Preferences
- **4.** Click on the Under the Hood tab
- **5.** Click on Content Settings in the Privacy area
- **6.** Click the Manage Exceptions button in the Pop-ups area
- **7.** Enter https://ris01.uthsc.edu in the Add new exception pattern text box and press the Enter or Return
- **8.** Click on the X in the upper right to close the Exceptions window
- **9.** Click on the X in the upper right to close the Content Settings window

#### **Safari [Mac OS X]:**

- **1.** Open Safari
- **2.** From the Safari menu, select Preferences

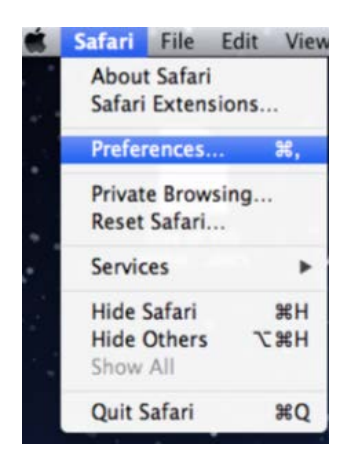

**3.** Choose the Security button and make sure that Block pop-up windows is un- checked

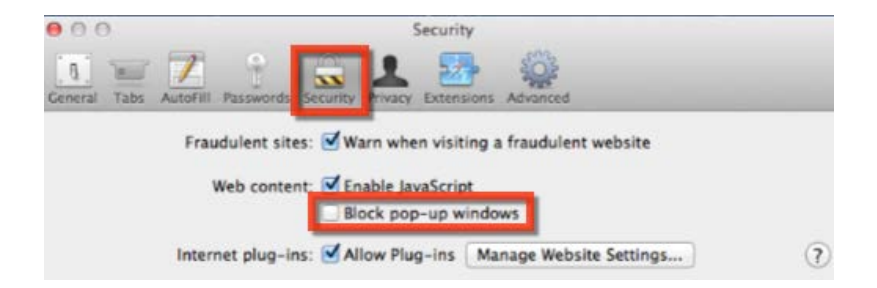

- **4.** Click on the X in the upper left to close the Security window
- **5.** Alternatively, use Command+k key combo to turn the pop-up blocker on or off